## **Інструкція з налаштування Edanz Learning Lab**

Щоб отримати можливість повноцінно користуватись ресурсами Edanz Learning Lab послідовно виконайте усі рекомендації, зазначені на сайті:

**Крок 1.** Натисніть кнопку «CREATE ACCOUNT (створити акаунт)»:

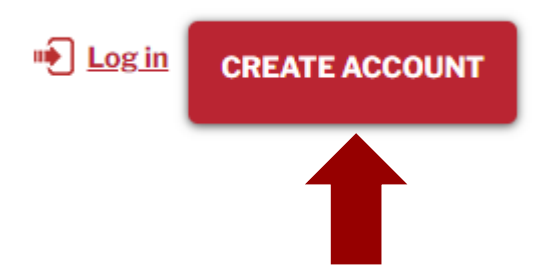

**Крок 2.** Заповніть форму та натисніть кнопку REGISTER (зареєструватись):

Create Your Account

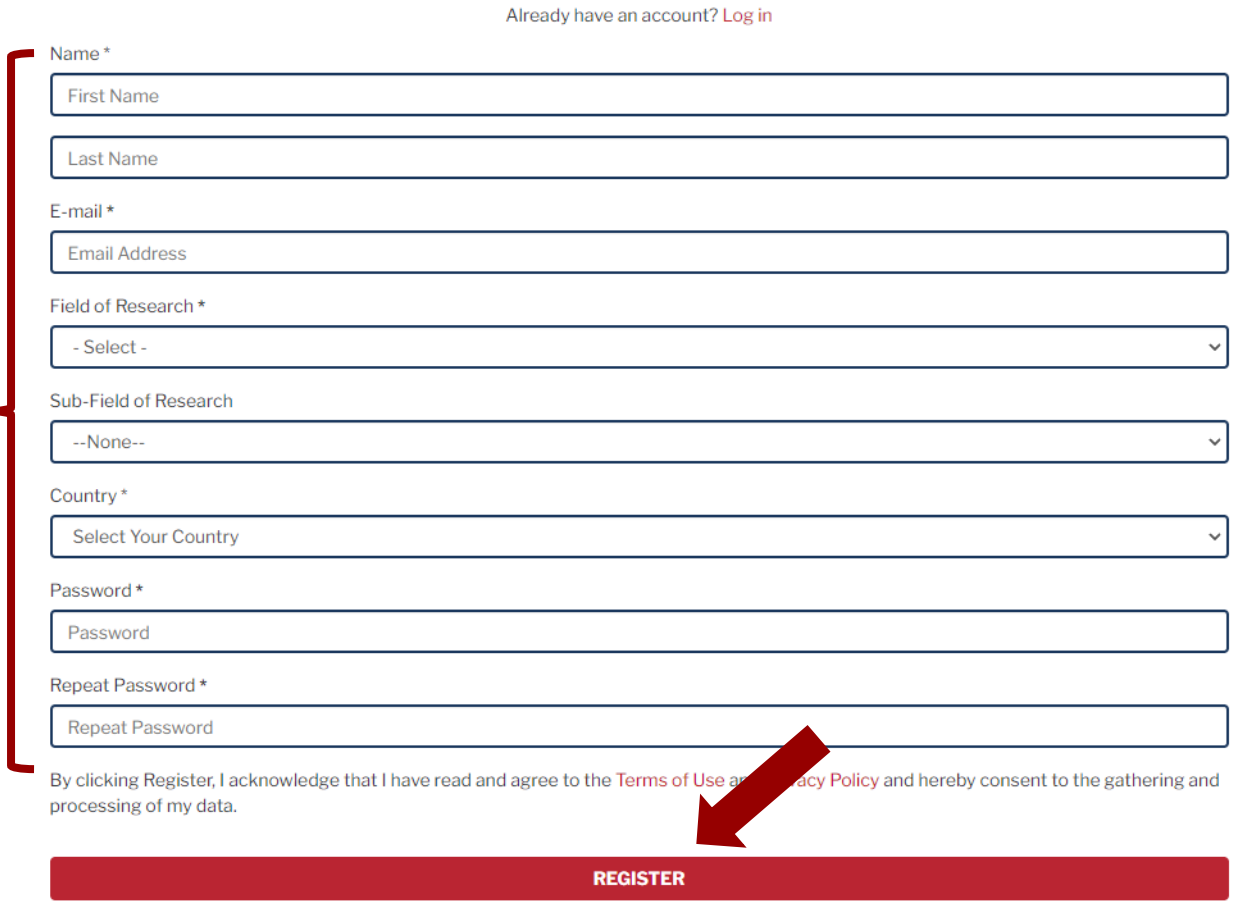

## Або зареєструйтесь через ваш профіль ORCID:

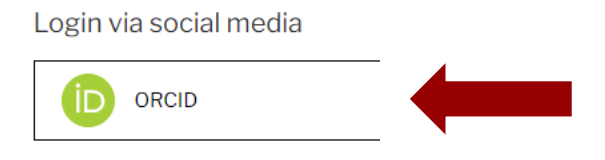

**Крок 3.** Отримайте на вказану е-адресу листа від Edanz та перійдіть за наданим посиланням:

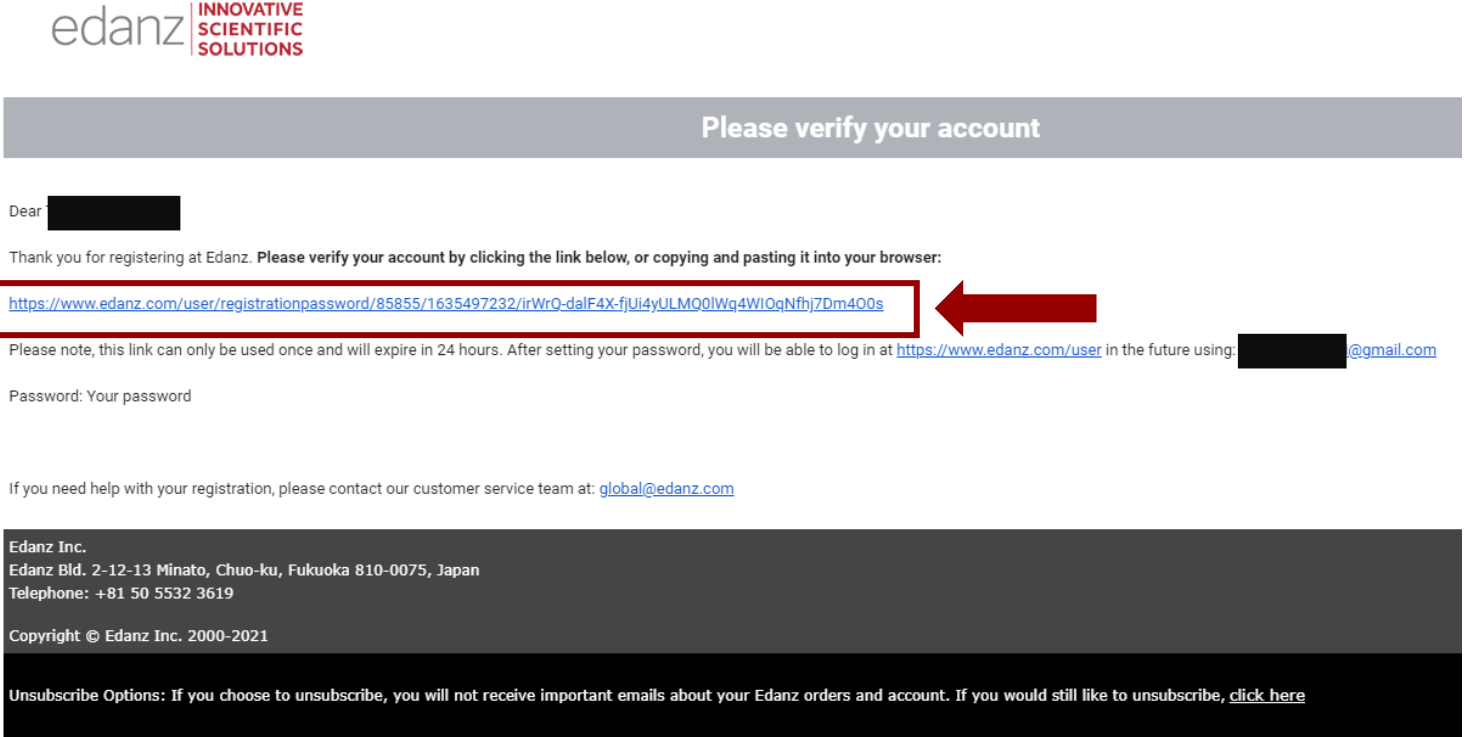

Email not displaying correctly? Click here to view it in your browser.

This e-mail message is an automated notification. Please do not reply to this message.

Тепер ви можете керувати своїм профілем:

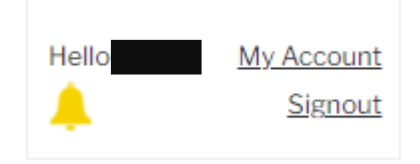

**Крок 4.** Поверніться на сторінку Learning Lab, скориставшись посиланням [https://learning.edanz.com/bentham/.](https://learning.edanz.com/bentham/)

**Крок 5.** Знайдіть на сторінці інструкцію та клацніть Step 2 (крок 2):

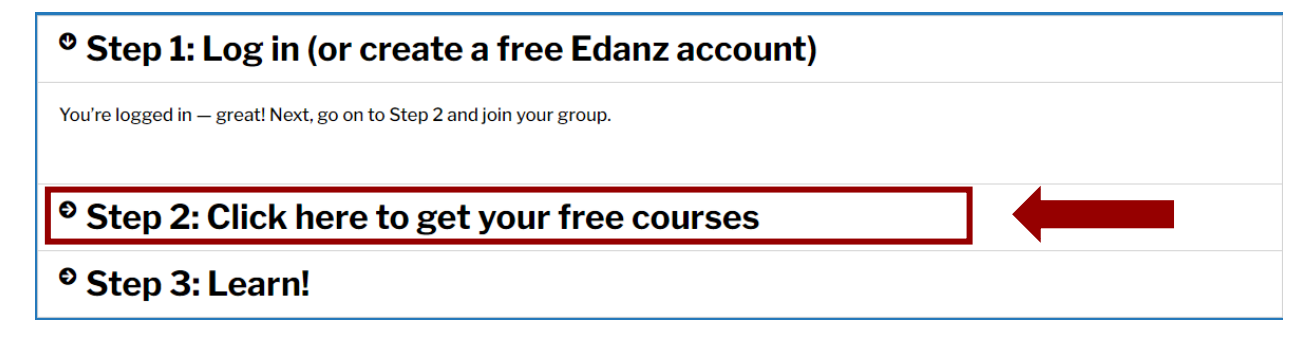

**Крок 6.** Натисніть на це посилання:

 $\rightarrow$   $\rightarrow$  Click this link  $\leftarrow$   $\leftarrow$ 

**Крок 7.** Натисніть Join this Group (приєднатись до цієї групи):

## You are not a member of this Group

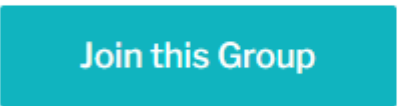

**Крок 8.** Перейдіть на головну сторінку свого профілю та переглядайте доступні вам курси:

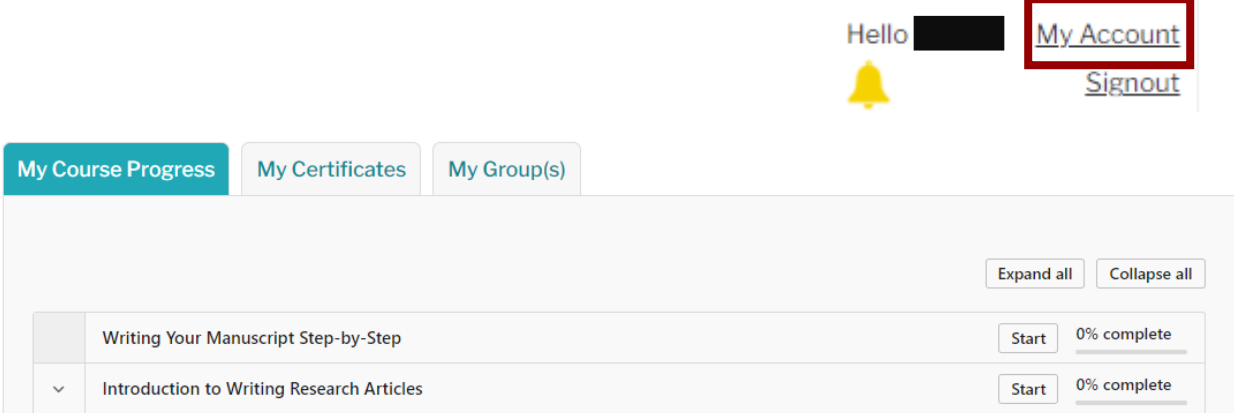